# Oracle® Database

# Diameter Signaling Router Diameter Custom Applications Feature Activation Guide

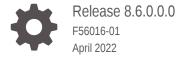

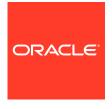

Oracle Database Diameter Signaling Router Diameter Custom Applications Feature Activation Guide, Release 8.6.0.0.0

F56016-01

Copyright © 2000, 2022, Oracle and/or its affiliates.

This software and related documentation are provided under a license agreement containing restrictions on use and disclosure and are protected by intellectual property laws. Except as expressly permitted in your license agreement or allowed by law, you may not use, copy, reproduce, translate, broadcast, modify, license, transmit, distribute, exhibit, perform, publish, or display any part, in any form, or by any means. Reverse engineering, disassembly, or decompilation of this software, unless required by law for interoperability, is prohibited.

The information contained herein is subject to change without notice and is not warranted to be error-free. If you find any errors, please report them to us in writing.

If this is software or related documentation that is delivered to the U.S. Government or anyone licensing it on behalf of the U.S. Government, then the following notice is applicable:

U.S. GOVERNMENT END USERS: Oracle programs (including any operating system, integrated software, any programs embedded, installed or activated on delivered hardware, and modifications of such programs) and Oracle computer documentation or other Oracle data delivered to or accessed by U.S. Government end users are "commercial computer software" or "commercial computer software documentation" pursuant to the applicable Federal Acquisition Regulation and agency-specific supplemental regulations. As such, the use, reproduction, duplication, release, display, disclosure, modification, preparation of derivative works, and/or adaptation of i) Oracle programs (including any operating system, integrated software, any programs embedded, installed or activated on delivered hardware, and modifications of such programs), ii) Oracle computer documentation and/or iii) other Oracle data, is subject to the rights and limitations specified in the license contained in the applicable contract. The terms governing the U.S. Government's use of Oracle cloud services are defined by the applicable contract for such services. No other rights are granted to the U.S. Government.

This software or hardware is developed for general use in a variety of information management applications. It is not developed or intended for use in any inherently dangerous applications, including applications that may create a risk of personal injury. If you use this software or hardware in dangerous applications, then you shall be responsible to take all appropriate fail-safe, backup, redundancy, and other measures to ensure its safe use. Oracle Corporation and its affiliates disclaim any liability for any damages caused by use of this software or hardware in dangerous applications.

Oracle, Java, and MySQL are registered trademarks of Oracle and/or its affiliates. Other names may be trademarks of their respective owners.

Intel and Intel Inside are trademarks or registered trademarks of Intel Corporation. All SPARC trademarks are used under license and are trademarks or registered trademarks of SPARC International, Inc. AMD, Epyc, and the AMD logo are trademarks or registered trademarks of Advanced Micro Devices. UNIX is a registered trademark of The Open Group.

This software or hardware and documentation may provide access to or information about content, products, and services from third parties. Oracle Corporation and its affiliates are not responsible for and expressly disclaim all warranties of any kind with respect to third-party content, products, and services unless otherwise set forth in an applicable agreement between you and Oracle. Oracle Corporation and its affiliates will not be responsible for any loss, costs, or damages incurred due to your access to or use of third-party content, products, or services, except as set forth in an applicable agreement between you and Oracle.

# Contents

| Introduction                                 |              |
|----------------------------------------------|--------------|
| Feature Activation Overview                  |              |
| Definition of Activation for the DCA Feature |              |
| Pre-Feature Activation Overview              |              |
| Feature Activation Execution Overview        |              |
| Post-Feature Activation Overview             |              |
| Pre-Feature Deactivation Overview            |              |
| Feature De-activation Execution Overview     |              |
| Post Feature De-activation Overview          |              |
| Feature Activation Preparation               |              |
| System Topology Check Perform Health Check   | 10-1<br>10-3 |

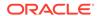

#### 11 **Feature Activation** 12 Perform Health Check - Pre-Feature Activation 13 **Activation Procedures** DCA Framework Activation 13-1 13-2 DCA Application Activation DCA Application Re-activation 13-3 Perform Health Check Post-Feature Activation 13-5 14 Feature De-Activation 15 **Pre-Deactivation Procedures** Pre-Feature Deactivation Perform Health Check 15-1 16 **De-activation Procedures** DCA Application Deactivation 16-1 DCA Framework Deactivation 16-2 Post-Deactivation Procedures 17 17-1 Perform Health Check Post-Feature Deactivation **DCA Framework Activation** Α DCA Framework De-activation B **DCA Application Activation**

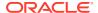

| D | DCA Application Re-activation                          |
|---|--------------------------------------------------------|
| E | DCA Application De-activation                          |
| F | Emergency Response                                     |
| G | Locate Product Documentation on the Oracle Help Center |

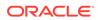

# My Oracle Support

My Oracle Support (https://support.oracle.com) is your initial point of contact for all product support and training needs. A representative at Customer Access Support can assist you with My Oracle Support registration.

Call the Customer Access Support main number at 1-800-223-1711 (toll-free in the US), or call the Oracle Support hotline for your local country from the list at <a href="http://www.oracle.com/us/support/contact/index.html">http://www.oracle.com/us/support/contact/index.html</a>. When calling, make the selections in the sequence shown below on the Support telephone menu:

- 1. Select 2 for New Service Request.
- 2. Select **3** for Hardware, Networking and Solaris Operating System Support.
- **3.** Select one of the following options:
  - For Technical issues such as creating a new Service Request (SR), select 1.
  - For Non-technical issues such as registration or assistance with My Oracle Support, select **2**.

You are connected to a live agent who can assist you with My Oracle Support registration and opening a support ticket.

My Oracle Support is available 24 hours a day, 7 days a week, 365 days a year.

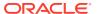

# Acronyms and Terminology

An alphabetized list of acronyms used in the document is listed below:

Table Acronyms and Terminology

| Acronym | Definition                                 |
|---------|--------------------------------------------|
| BNS     | Broadband Networking Solutions             |
| DCA     | Diameter Custom Applications               |
| САРМ    | Computer-Aided Policy Making               |
| DA-MP   | Diameter Agent Message Processor           |
| DB      | Database                                   |
| DSR     | Diameter Signaling Router                  |
| FOA     | First Office Application                   |
| GUI     | Graphical User Interface                   |
| НА      | High Availability                          |
| IMI     | Internal Management Interface              |
| IP      | Internet Protocol                          |
| MP      | Message Processing or Message Processor    |
| NE      | Network Element                            |
| NO      | Network OAM                                |
| NOAM    | Network OAM                                |
| OAM     | Operations, Administration and Maintenance |
| SSH     | Secure Shell                               |
| UI      | User Interface                             |
| VIP     | Virtual IP                                 |
| VPN     | Virtual Private Network                    |
| XMI     | External Management Interface              |
| NOAM    | Network Operations and Maintenance         |
| SOAM    | System Operations and Maintenance          |

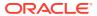

# Whats New in This Guide

No updates made to this document in this release.

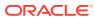

#### Introduction

This document describes the procedure executed to activate the Diameter Custom Applications (DCA) feature (or beyond) Network Element (NE).

This procedure may be executed in either of the following scenarios:

- As part of a new DSR installation, after the standard installation is complete but before the NE is in service.
- On an DSR NE in-service, where the DCA feature is activated during a planned maintenance window to minimize the impact on network traffic.

This document also provides a procedure to de-activate the DCA framework and applications after it has been activated. Refer to the Feature De-Activation section for the de-activation procedures.

No additional software installation is required prior to executing this procedure. The standard DSR installation procedure has loaded all of the required software, even if the DCA feature is activated at a later time.

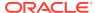

#### **Feature Activation Overview**

This section describes the procedures to activate the DCA feature. In addition, the information tabulated in the following tables provide estimates of the time required to execute the procedure:

- 1. Table 4-1
- 2. Table 5-1
- 3. Table 5-2
- 4. Table 6-1
- **5.** Table 7-1
- 6. Table 8-1
- 7. Table 8-2
- 8. Table 9-1

These tables can be used to estimate the total time necessary to complete the feature activation. The timing values depicted are only estimates. Use the above tables to plan the timing of the activation, not for execution of the procedure.

The detailed procedure steps to be executed are described in Feature Activation Preparation.

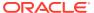

#### Definition of Activation for the DCA Feature

The precise meaning of activation varies from feature to feature. This section briefly defines what activation means with respect to the DCA feature.

All software required to run Diameter Custom Applications is available by default as part of a DSR installation or upgrade package. The process of activating the feature simply makes proper use of software elements and file system files that are already present, to change the behavior of the DSR NE.

Table 3-1 Behavior of DCA Framework and Application Activation and Deactivation

| SI No. | DCA                          | Behavior                     |
|--------|------------------------------|------------------------------|
| 1.     | DCA Framework Activation     | DCA Framework Activation     |
| 2.     | DCA Application Activation   | DCA Application Activation   |
| 3.     | DCA Application Deactivation | DCA Application Deactivation |
| 4.     | DCA Framework Deactivation   | DCA Framework Deactivation   |

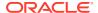

### **Pre-Feature Activation Overview**

The pre-activation procedures displayed in the following table can be executed outside a maintenance window (optional). Procedure completion time displayed here are estimates. The actual time taken may vary due to difference in database size, network configuration and loading, user experience, and user preparation.

**Table 4-1 Pre-Feature Activation Overview** 

| Procedure             | Elapsed Time (Hours:Minutes) |           | Activity Feature<br>Activation Preparation                                                                                  |
|-----------------------|------------------------------|-----------|----------------------------------------------------------------------------------------------------|
|                       | This Step                    | Cum.      |                                                                                                    |
| System Topology Check | 0:10-0:30                    | 0:20-1:00 | <ul> <li>Verify network<br/>element<br/>configuration data.</li> <li>Verify system group<br/>configuration data.</li> </ul> |
| Perform Health Check  | 0:01-0:05                    | 0:21-1:05 | <ul><li>Verify DSR release</li><li>Verify server status</li><li>Log all current<br/>alarms</li></ul>                        |

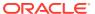

### **Feature Activation Execution Overview**

The procedures shown in the following table are executed inside a single maintenance window. Procedure completion times shown here are estimates. Times may vary due to differences in database size, network configuration and loading, user experience, and user preparation.

Table 5-1 DCA Framework Activation Execution Overview

| Procedure                                            | Elapsed Time (Hours:Minutes) |           | Activity Feature<br>Activation<br>Preparation                                                                                                    | Impact |
|------------------------------------------------------|------------------------------|-----------|----------------------------------------------------------------------------------------------------|--------|
|                                                      | This Step                    | Cum.      |                                                                                                    |        |
| Perform Health<br>Check - Pre-<br>Feature Activation | 0:01-0:05                    | 0:01-0:05 | <ul> <li>Verify DSR release.</li> <li>Verify proper DCA feature state.</li> <li>Verify server status.</li> <li>Log all current alarms.</li> </ul>                                                                                                    | None.  |
| DCA Framework<br>Activation                          | 0:10-0:30                    | 0:11-0:35 | <ul> <li>Log out of NOAM GUI.</li> <li>SSH to active NO.</li> <li>Change to the feature activation directory.</li> <li>Execute the feature activation script.</li> <li>Log into active NOAM and SOAM GUI.</li> <li>Verify the DCA framework folder.</li> <li>Close SSH connections to both NOAM.</li> </ul> |        |

The procedures shown in the following table are executed inside a single maintenance window. Procedure completion times shown here are estimates. Times may vary due to differences in database size, network configuration and loading, user experience, and user preparation.

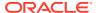

Table 5-2 DCA Application Activation Execution Overview

| Procedure                     | Elapsed Time (Hours:Minutes) |           | Ac | tivity Feature<br>tivation<br>eparation                                                                                                    | Impact                               |
|-------------------------------|------------------------------|-----------|----|----------------------------------------------------------------------------------------------------|--------------------------------------|
|                               | This Step                    | Cum.      |    |                                                                                                    |                                      |
| DCA Application<br>Activation | 0:10-0:30                    | 0:11-0:35 |    | Log out of NOAM GUI. SSH to active NO. Change to the feature activation directory. Execute the feature activation script. Log into active NOAM and SOAM GUI. Verify the DCA application folder. Close SSH connections to both NOAMs. | DCA application is activated on DSR. |

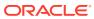

### Post-Feature Activation Overview

The procedures shown in the following table are executed inside a maintenance window. Procedure completion times shown here are estimates. Times may vary due to differences in database size, network configuration and loading, user experience, and user preparation.

Table 6-1 Post-Feature Activation Overview

| Procedure                                           | Elapsed Time (Hours:Minutes) |           | Ac | tivity Feature<br>tivation<br>eparation       | Impact                         |
|-----------------------------------------------------|------------------------------|-----------|----|-----------------------------------------------|--------------------------------|
|                                                     | This Step                    | Cum.      |    |                                               |                                |
| Perform Health<br>Check Post-<br>Feature Activation | 0:01-0:05                    | 0:01-0:05 | •  | Verify Server status. Log all current alarms. | DCA has been activated on DSR. |

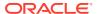

### **Pre-Feature Deactivation Overview**

The procedures shown in the following table are executed inside a maintenance window. Deactivation procedure times are only estimates as the reason to execute a deactivation has a direct impact on any additional deactivation preparation that must be done. Times may vary due to differences in database size, network configuration and loading, user experience, and user preparation.

**Table 7-1 Pre-Feature Deactivation Overview** 

| Procedure                                              | Elapsed Time (Hours:Minutes) |           | Activity Feature<br>Activation<br>Preparation                                                                                                    | e Impact |
|--------------------------------------------------------|------------------------------|-----------|----------------------------------------------------------------------------------------------------|----------|
|                                                        | This Step                    | Cum.      |                                                                                                    |          |
| Pre-Feature<br>Deactivation<br>Perform Health<br>Check | 0:01-0:05                    | 0:01-0:05 | <ul> <li>Verify the<br/>DSR releas</li> <li>Verify prope<br/>DCA state.</li> <li>Verify serve<br/>status.</li> <li>Log current<br/>alarms</li> </ul> | r        |

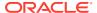

#### Feature De-activation Execution Overview

The procedures shown in the following table are executed inside a maintenance window. Deactivation procedure times are only estimates as the reason to execute a deactivation has a direct impact on any additional deactivation preparation that must be done. Times may vary due to differences in database size, network configuration and loading, user experience, and user preparation.

**Table 8-1** DCA Application Deactivation Overview

| Procedure                       | Elapsed Time (Hours:Minutes) |           | edure Elapsed Time (Hours:Minutes) Activity Feature Activation Preparation                                                                                                    |                                         | Impact |  |
|---------------------------------|------------------------------|-----------|----------------------------------------------------------------------------------------------------|-----------------------------------------|--------|--|
|                                 | This Step                    | Cum.      |                                                                                                    |                                         |        |  |
| De-activation set up.           | 0:10-0:30                    | 0:10-0:30 | The reason to deactivate has a direct impact on any additional backout preparation that must be done. Since all possible reasons cannot be predicted ahead of time, only estimates are given here. Execution time varies. | None.                                   |        |  |
| DCA Application<br>Deactivation | 00:10-00:20                  | 0:20-0:50 | Log out of active NOAM GUI. SSH into active NO. Change directory. Execute the feature deactivation script. Log into active NOAM and SOAM GUI. Verify the DCA application folder. Close SSH connections to both the NOAMs. | DCA application is de-activated on DSR. |        |  |

Table 8-2 DCA Framework Deactivation Overview

| Procedure                  | Elapsed Time (Hours:Minutes) |           | Activity Feature<br>Activation<br>Preparation                                                                                                    | Impact                                    |
|----------------------------|------------------------------|-----------|----------------------------------------------------------------------------------------------------|-------------------------------------------|
|                            | This Step                    | Cum.      |                                                                                                    |                                           |
| De-activation set up.      | 0:10-0:30                    | 0:10-0:30 | The reason to deactivate has a direct impact on any additional back out preparation that must be done. Since all possible reasons cannot be predicted ahead of time, only estimates are given here. Execution time varies.            | None.                                     |
| DCA Framework Deactivation | 00:10-00:20                  | 0:20-0:50 | Log out of active NOAM GUI.     SSH into active NO.     Change directory.     Execute the feature deactivation script.     Log into active NOAM and SOAM GUI.     Verify the DCA folder.     Close SSH connections to both the NOAMs. | DCA framework is de-activated on the DSR. |

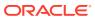

#### Post Feature De-activation Overview

The procedures shown in the following table are executed inside a maintenance window. Deactivation procedure times are only estimates as the reason to execute a deactivation has a direct impact on any additional deactivation preparation that must be done. Times may vary due to differences in database size, network configuration and loading, user experience, and user preparation.

**Table 9-1 Post-Feature Deactivation Overview** 

| Procedure                                            |           |           | Activity Feature<br>Activation Preparation                              |  |
|------------------------------------------------------|-----------|-----------|-------------------------------------------------------------------------|--|
|                                                      | This Step | Cum.      |                                                                         |  |
| Perform Health Check<br>Post-Feature<br>Deactivation | 0:01-0:05 | 0:01-0:05 | <ul><li>Verify server status.</li><li>Log all current alarms.</li></ul> |  |

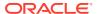

## **Feature Activation Preparation**

It is expected that Oracle personnel following this Feature Activation Procedure document will activate the DCA framework first on a customer's DSR, then activate the DCA application as required for that customer.

This section provides detailed procedures to prepare a system for DCA feature activation. These procedures are executed outside a maintenance window.

#### System Topology Check

This procedure is part of feature activation preparation and is used to verify the system topology of the DSR network and servers.

- Log in to the NOAM VIP GUI, establish a GUI session on the NOAM server by using the VIP address of the NOAM server.
- 2. Open the web browser and enter the URL, http://<Primary\_NOAM\_VIP\_IP\_Address>
- 3. Log in as the guiadmin user.

Figure 10-1 Oracle System Log in

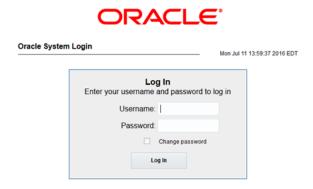

- 4. Verify the network configuration data.
- 5. Expand the **Configuration** option, click **Networking** and select **Network**.

Figure 10-2 Network Folder

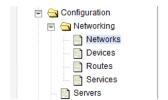

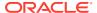

#### 6. Click Report

Figure 10-3 Report

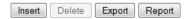

7. Verify if the configuration data is correct for your network. **Save** or **Print** this report to keep copies for future reference.

Figure 10-4 Save or Print

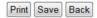

8. Verify the server configuration. Expand the **Configuration** and click the **Server Groups** option.

Figure 10-5 Server Group

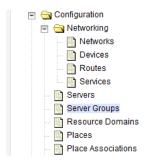

9. Click Report

Figure 10-6 Report

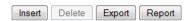

**10.** Verify if the configuration data is correct for your network. **Save** or **Print** this report to keep copies for future reference.

Figure 10-7 Save or Print

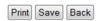

If this procedure fails, contact My Oracle Support (MOS) for assistance.

#### Perform Health Check

This procedure is part of feature activation preparation and is used to determine the health and status of the DSR network and servers. This may be executed multiple times but must also be executed at least once within the time frame of 24-36 hours before the start of the maintenance window in which the feature activation will take place.

Log in to the NOAM VIP GUI, establish a GUI session on the NOAM server by using the VIP address of the NOAM server.

- 1. Open the web browser and enter the URL, http://<Primary NOAM VIP IP Address>
- 2. Log in as the guiadmin user.

Figure 10-8 Oracle System Log in

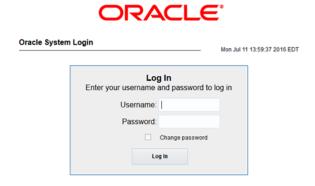

- 3. Verify DSR release
- Expand Administration option and click Software Version to verify the Eagle XG DSR RPM version shows version 8.0.0 or greater.
- 5. Verify the Server Status. Expand Status & Manage click on Server

Figure 10-9 Status and Manage

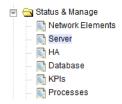

Verify all Server Status is Normal (Norm) for, Alarm (Alm), Database (DB), Reporting Status, and Processes (Proc).

Figure 10-10 Alarms

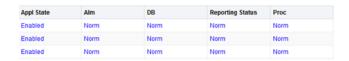

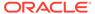

Do not proceed to feature activation if any of the above states are not Norm. If any of these are not Norm, corrective action should be taken to restore the non-Norm status to Norm before proceeding with the feature activation.

If the Alarm (Alm) status is not Norm but only Minor alarms are present, it is acceptable to proceed with the feature activation. If there are Major or Critical alarms present, these alarms should be analyzed before proceeding with the feature activation. The activation may be able to proceed in the presence of certain Major or Critical alarms.

In the NOAM VIP GUI, log the current alarms. Expand the Alarms & Events option and click View Active

Figure 10-11 View Active Alarms

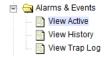

8. Click Report

Figure 10-12 Report

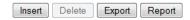

9. Verify if the configuration data is correct for your network. **Save** or **Print** this report to keep copies for future reference.

Figure 10-13 Save or Print

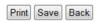

- **10.** In the NOAM VIP GUI, log the alarm history. Expand **Alarms & Events** option and click **View History**.
- 11. Click Report

Figure 10-14 Report

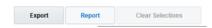

**12.** Verify if the configuration data is correct for your network. **Save** or **Print** this report to keep copies for future reference.

Figure 10-15 Save or Print

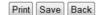

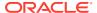

If this procedure fails, contact My Oracle Support (MOS) for assistance.

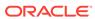

#### **Feature Activation**

Before feature activation, perform the system health check as described in Perform Health Check. This check ensures the system is ready for feature activation. Performing the system health check determines the alarms present in the system and helps to determine if the feature can be activated with the alarms present in the system.

Figure 11-1 Warning

#### \*\*\*\*\* WARNING \*\*\*\*\*

If there are servers in the system, which are not in Normal state, these servers should be brought to the Normal or the Application Disabled state before the feature activation process is started.

If alarms are present on the server, contact Error! Reference source not found, to diagnose those alarms and determine whether they need to be addressed or if it is safe to proceed with the feature activation.

Read the following notes on feature activation procedures:

- Where possible, command response outputs are shown as accurately as possible.
   EXCEPTIONS are as follows:
  - Session banner information such as time and date.
  - System-specific configuration information such as hardware locations, IP addresses, and host names.
  - ANY information marked with "XXXX" or "YYYY" where appropriate, instructions are provided to determine what output should be expected in place of "XXXX or YYYY"
  - Aesthetic differences unrelated to functionality such as browser attributes: window size, colors, toolbars, and button layouts.
- After completing each step and at each point where data is recorded from the screen, the technician performing the feature activation must track each step. The technician must track each iteration of the step that is executed.
- Captured data is required for future support reference.

# Perform Health Check - Pre-Feature Activation

This section describes the procedure to perform a health check pre-feature activation.

Log in to the NOAM VIP GUI, establish a GUI session on the NOAM server by using the VIP address of the NOAM server.

- 1. Open the web browser and enter the URL, http://<Primary NOAM VIP IP Address>
- 2. Log in as the guiadmin user.

Figure 12-1 Oracle System Log in

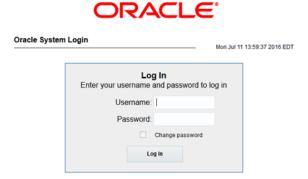

- 3. In the NOAM (2-Tiered) VIP GUI, verify if the DCA Framework folder is not present. Expand the **Main Menu** option, click **Diameter**.
- 4. In the SOAM (2-Tiered) VIP GUI, verify if the DCA Framework folder is not present. Expand the **Main Menu** option click **Diameter**.
- 5. Verify the Server Status. Expand Status & Manage click on Server

Figure 12-2 Status and Manage

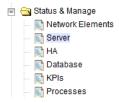

6. Verify all Server Status is Normal (Norm) for, Alarm (Alm), Database (DB), Reporting Status, and Processes (Proc).

Figure 12-3 Alarms

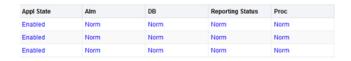

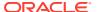

Do not proceed to feature activation if any of the above states are not Norm. If any of these are not Norm, corrective action should be taken to restore the non-Norm status to Norm before proceeding with the feature activation.

If the Alarm (Alm) status is not Norm but only Minor alarms are present, it is acceptable to proceed with the feature activation. If there are Major or Critical alarms present, these alarms should be analyzed before proceeding with the feature activation. The activation may be able to proceed in the presence of certain Major or Critical alarms.

 In the NOAM VIP GUI, verify server configuration. Expand the Configuration option, click Server Groups. Verify if the configuration data is correct in the network.

Figure 12-4 Server Group

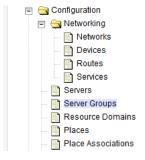

8. In the NOAM VIP GUI, log the current alarms. Expand the Alarms & Events option and click View Active

Figure 12-5 View Active Alarms

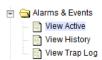

9. Click Report

Figure 12-6 Report

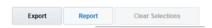

**10.** Verify if the configuration data is correct for your network. **Save** or **Print** this report to keep copies for future reference.

Figure 12-7 Save or Print

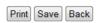

11. In the NOAM VIP GUI, log the alarm history. Expand **Alarms & Events** option and click **View History**.

#### 12. Click Report

Figure 12-8 Report

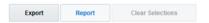

**13.** Verify if the configuration data is correct for your network. **Save** or **Print** this report to keep copies for future reference.

Figure 12-9 Save or Print

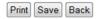

14. In the NOAM VIP GUI, check the Upgrade Acceptance status on all servers. Expand the Administration option, navigate to Software Management and click Upgrade. Verify if the Upgrade State column does not show ACCEPT or REJECT.

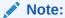

Upgrade must be accepted on all servers before activating DCA.

Figure 12-10 Upgrade

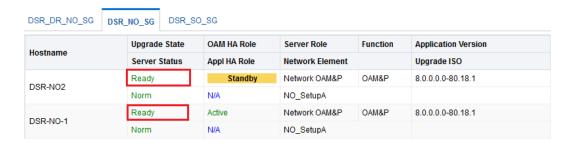

Upgrade State should be **Ready**. If the Upgrade State is **ACCEPT** or **REJECT**, follow the procedure documented in DSR C-Class Software Installation and Configuration guide or DSR Software Upgrade Guide (as applicable) to accept the upgrade on all servers before activating DCA.

If this procedure fails, contact My Oracle Support (MOS) for assistance.

#### **Activation Procedures**

This section provides the detailed procedure steps of the feature activation execution. These procedures are executed inside a maintenance window.

#### **DCA Framework Activation**

This procedure verifies that the feature activation steps have been completed.

- 1. Log out of any active NOAM VIP GUI sessions.
- Establish a secure shell session on the active NOAM VIP GUI by using the XMI VIP address. Log in as admusr. Use your SSH client to connect to the server (for example Putty).

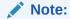

You must consult your own software client's documentation to learn how to launch a connection. For example:

- # ssh <active NO XMI VIP Address>
- **3.** Change to the following directory:
  - \$ cd /usr/TKLC/dsr/prod/maint/loaders/activate
- 4. Execute the DCA activation script. Run the DCA activation script by executing the following command:
  - # ./featureActivateDeactivate

Choose Activate and DCA Framework options.

There is an option to choose to activate this feature on all SOAMs or on a specific SOAM. It is recommended to select **Activate on all SOAM**.

Note:

If a new site is added or if a SOAM site framework was not activated, the activation script can be executed again to add the application on new sites. The script does not have any impact on the sites on which the framework is already active.

Verify the screen output is similar to Sample DCA Framework Activation.

- 5. Log in to the active NOAM VIP and SOAM VIP GUIs.
- 6. Verify the **DCA Framework** folder and the **Configuration** sub-menu.

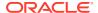

On NOAM VIP GUI, verify if the **DCA Framework** folder displays under the **DSR Main Menu** with **Configuration** as a sub-menu. On SOAM VIP GUI, verify if the **DCA Framework** folder displays under the **DSR Main Menu** with **Configuration** as a sub-menu.

7. Close SSH connection to active NOAM VIP GUIs. Log out of the active NOAM VIP GUI log in shell and close the SSH connections by executing the following command:

# exit

Close the SSH connection.

8. If this procedure fails, contact My Oracle Support (MOS) for assistance.

#### **DCA Application Activation**

The DCA framework must be activated before any application can be activated.

- 1. Log out of any active NOAM VIP GUI sessions.
- 2. Establish a secure shell session on the active NOAM VIP GUI by using the XMI VIP address. Log in as admusr. Use your SSH client to connect to the server (for example Putty).

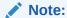

You must consult your own software client's documentation to learn how to launch a connection. For example:

# ssh <active NO XMI VIP Address>

**3.** Change to the DCA activation directory, execute the following command:

# cd /usr/TKLC/dsr/prod/maint/loaders/

**4.** Execute the DCA activation script. Run the DCA activation script by executing the following command:

# ./featureActivateDeactivate

Choose Activate and DCA Application options.

When asked, select Activate a DCA Application.

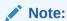

The above option is not asked the DCA is not active on the system. The script goes directly to **Activate a DCA Application** mode.

When asked, Enter the long name for the DCA application.

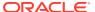

#### Note:

The DCA long name should consist of a combination of letters, numbers, and spaces and should not begin with a space. It has a maximum of 32 characters.

When asked, Enter the short name for the DCA application.

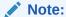

The DCA short name should consist of a combination of letters and numbers. It has a maximum of 6 characters.

Verify the screen looks similar to the sample DCA Application Activation.

Expand the option Status & Manage and click Server to restart the DSR MP.

- 5. Log in to the active NOAM VIP and SOAM VIP GUIs.
- In the NOAM VIP and SOAM VIP GUIs, verify the DCA Application folder and submenus.

On the NOAM VIP GUI, verify the DCA folder with the name provided in step 4 displays under the DCA Framework menu. Sub-menus should include: General Options, Trial MP assignment, and Application Control.

On SOAM VIP GUI, verify the DCA folder with the name provided in step 4 displays under the DCA Framework menu. Sub-menus should include: General Options, Trial MP assignment, Application Control, and System Options.

7. Close SSH connection to active NOAM VIP GUIs. Log out of the active NOAM VIP GUI log in shell and close the SSH connections by executing the following command:

# exit

Close the SSH connection.

If this procedure fails, contact My Oracle Support (MOS) for assistance.

#### DCA Application Re-activation

DCA Feature reactivation option is executed mainly during Disaster Recovery. It allows reactivating all the activated DCA Applications in the system after Disaster Recovery procedure is executed. Detailed steps are given in the procedure below.

This procedure verifies that the global admin has been enabled.

- Log out of any active NOAM VIP GUI sessions.
- Establish a secure shell session on the active NOAM VIP GUI by using the XMI VIP address. Log in as admusr. Use your SSH client to connect to the server (for example Putty).

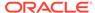

Note:

You must consult your own software client's documentation to learn how to launch a connection. For example:

# ssh <active NO XMI VIP Address>

3. Change to the DCA activation directory, execute the following command:

# cd /usr/TKLC/dsr/prod/maint/loaders/

4. Execute the DCA activation script. Run the DCA activation script by executing the following command:

# ./featureActivateDeactivate

Choose Activate and DCA Application options.

When asked, select Activate a DCA Application.

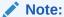

The above option is not asked the DCA is not active on the system. The script goes directly to **Activate a DCA Application** mode.

When asked, Enter the long name for the DCA application.

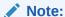

The DCA long name should consist of a combination of letters, numbers, and spaces and should not begin with a space. It has a maximum of 32 characters.

When asked, Enter the short name for the DCA application.

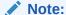

The DCA short name should consist of a combination of letters and numbers. It has a maximum of 6 characters.

Verify the screen looks similar to the sample DCA Application Re-activation.

Expand the option Status & Manage and click Server to restart the DSR MP.

- 5. Log in to the active NOAM VIP and SOAM VIP GUIs.
- 6. In the NOAM VIP and SOAM VIP GUIs, verify the DCA Application folder and submenus.

On the NOAM VIP GUI, verify the DCA folder with the name provided in Step 4 displays under the DCA Framework menu. Sub-menus should include: General Options, Trial MP assignment, and Application Control.

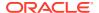

On SOAM VIP GUI, verify the DCA folder with the name provided in Step 4 displays under the DCA Framework menu. Sub-menus should include: General Options, Trial MP assignment, Application Control, and System Options.

7. Close SSH connection to active NOAM VIP GUIs. Log out of the active NOAM VIP GUI log in shell and close the SSH connections by executing the following command:

# exit

Close the SSH connection.

If this procedure fails, contact My Oracle Support (MOS) for assistance.

#### Perform Health Check Post-Feature Activation

This procedure is used to determine the health and status of the DSR network and servers. This procedure performs a health check.

Log in to the NOAM VIP GUI, establish a GUI session on the NOAM server by using the VIP address of the NOAM server.

- 1. Open the web browser and enter the URL, http://<Primary NOAM VIP IP Address>
- 2. Log in as the guiadmin user.

Figure 13-1 Oracle System Log in

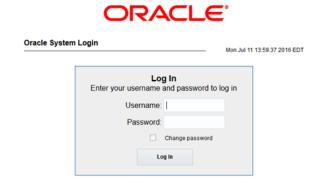

3. Verify the Server Status. Expand Status & Manage click on Server

Figure 13-2 Status and Manage

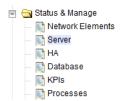

 Verify all Server Status is Normal (Norm) for, Alarm (Alm), Database (DB), Reporting Status, and Processes (Proc).

Figure 13-3 Alarms

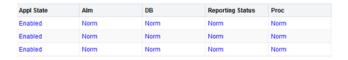

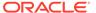

Do not proceed to feature activation if any of the above states are not Norm. If any of these are not Norm, corrective action should be taken to restore the non-Norm status to Norm before proceeding with the feature activation.

If the Alarm (Alm) status is not Norm but only Minor alarms are present, it is acceptable to proceed with the feature activation. If there are Major or Critical alarms present, these alarms should be analyzed before proceeding with the feature activation. The activation may be able to proceed in the presence of certain Major or Critical alarms.

5. In the NOAM VIP GUI, verify the server configuration. Expand the option Configuration and click Server Groups.

Figure 13-4 Server Groups

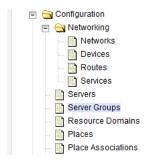

Verify the configuration data is correct for your network.

6. In the NOAM VIP GUI, log the current alarms. Expand the **Alarms & Events** option and click **View Active** 

Figure 13-5 View Active Alarms

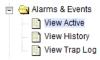

7. Click Report

Figure 13-6 Report

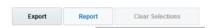

**8.** Verify if the configuration data is correct for your network. **Save** or **Print** this report to keep copies for future reference.

Figure 13-7 Save or Print

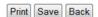

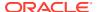

- 9. In the NOAM VIP GUI, log the alarm history. Expand **Alarms & Events** option and click **View History**.
- 10. Click Report

Figure 13-8 Report

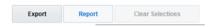

11. Verify if the configuration data is correct for your network. **Save** or **Print** this report to keep copies for future reference.

Figure 13-9 Save or Print

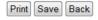

If this procedure fails, contact My Oracle Support (MOS) for assistance.

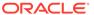

# Feature De-Activation

This section describes the procedures to de-activate the DCA feature.

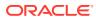

## **Pre-Deactivation Procedures**

Before beginning the feature deactivation, complete the Pre-Deactivation procedure below.

#### Pre-Feature Deactivation Perform Health Check

This procedure is used to determine the health and status of the DSR network and servers.

Log in to the NOAM VIP GUI, establish a GUI session on the NOAM server by using the VIP address of the NOAM server.

- 1. Open the web browser and enter the URL, http://<Primary NOAM VIP IP Address>
- 2. Log in as the guiadmin user.

Figure 15-1 Oracle System Log in

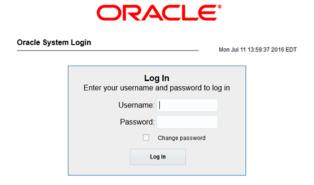

3. Verify the Server Status. Expand Status & Manage click on Server

Figure 15-2 Status and Manage

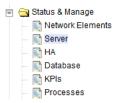

 Verify all Server Status is Normal (Norm) for, Alarm (Alm), Database (DB), Reporting Status, and Processes (Proc).

Figure 15-3 Alarms

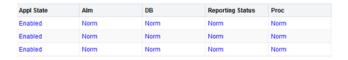

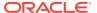

Do not proceed to feature activation if any of the above states are not Norm. If any of these are not Norm, corrective action should be taken to restore the non-Norm status to Norm before proceeding with the feature activation.

If the Alarm (Alm) status is not Norm but only Minor alarms are present, it is acceptable to proceed with the feature activation. If there are Major or Critical alarms present, these alarms should be analyzed before proceeding with the feature activation. The activation may be able to proceed in the presence of certain Major or Critical alarms.

5. In the NOAM VIP GUI, verify the server configuration. Expand the option Configuration and click Server Groups.

Figure 15-4 Server Groups

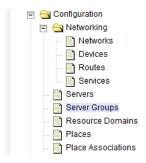

Verify the configuration data is correct for your network.

6. In the NOAM VIP GUI, log the current alarms. Expand the **Alarms & Events** option and click **View Active** 

Figure 15-5 View Active Alarms

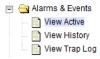

Click Report

Figure 15-6 Report

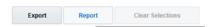

**8.** Verify if the configuration data is correct for your network. **Save** or **Print** this report to keep copies for future reference.

Figure 15-7 Save or Print

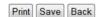

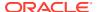

- 9. In the NOAM VIP GUI, log the alarm history. Expand **Alarms & Events** option and click **View History**.
- 10. Click Report

Figure 15-8 Report

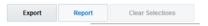

11. Verify if the configuration data is correct for your network. **Save** or **Print** this report to keep copies for future reference.

Figure 15-9 Save or Print

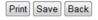

If this procedure fails, contact My Oracle Support (MOS) for assistance.

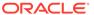

16

### **De-activation Procedures**

This sections describe the procedures to de-activate the DCA feature.

## **DCA Application Deactivation**

This procedure verifies that the feature deactivation steps have been completed.

- 1. Log out of any active NOAM VIP GUI sessions.
- Establish a secure shell session on the active NOAM VIP GUI by using the XMI VIP address. Log in as admusr. Use your SSH client to connect to the server (for example Putty).

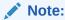

You must consult your own software client's documentation to learn how to launch a connection. For example:

# ssh <active NO XMI VIP Address>

3. Change to the DCA activation directory, execute the following command:

# cd /usr/TKLC/dsr/prod/maint/loaders/

**4.** Execute the DCA activation script. Run the DCA activation script by executing the following command:

# ./featureActivateDeactivate

Choose Activate and DCA Application options.

When asked, select Enter the name for the DCA application to be deactivated.

Verify the screen looks similar to the sample DCA Application De-activation.

Expand the option Status & Manage and click Server to restart the DSR MP.

- 5. Log in to the active NOAM VIP and SOAM VIP GUIs.
- In the NOAM VIP and SOAM VIP GUIs, verify the DCA Application folder and submenus.

On NOAM VIP GUI expand **Diameter** and click **DCA Framework** and verify the DCA Application folder no longer exists.

On SOAM VIP GUI expand **Diameter** and click **DCA Framework** and verify the DCA Application folder no longer exists.

7. Close SSH connection to active NOAM VIP GUIs. Log out of the active NOAM VIP GUI log in shell and close the SSH connections by executing the following command:

# exit

Close the SSH connection.

If this procedure fails, contact My Oracle Support (MOS) for assistance.

#### **DCA Framework Deactivation**

All DCA applications must be deactivated before executing the following procedure.

- 1. Log out of any active NOAM VIP GUI sessions.
- Establish a secure shell session on the active NOAM VIP GUI by using the XMI VIP address. Log in as admusr. Use your SSH client to connect to the server (for example Putty).

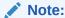

You must consult your own software client's documentation to learn how to launch a connection. For example:

# ssh <active NO XMI VIP Address>

**3.** Change to the DCA activation directory, execute the following command:

# cd /usr/TKLC/dsr/prod/maint/loaders/

4. Execute the DCA activation script. Run the DCA activation script by executing the following command:

# ./featureActivateDeactivate

Choose Activate and DCA Application options.

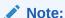

For Tier 3 SOAM, this feature can be deactivated on all SOAMs or a specific SOAM VIP  $\,\mathrm{GUI}$ .

Verify the screen looks similar to the sample DCA Framework De-activation.

- 5. Log in to the active NOAM VIP and SOAM VIP GUIs.
- 6. Verify if the DCA Framework folder no longer exists under the **Diameter** menu.
- 7. Close SSH connection to active NOAM VIP GUIs. Log out of the active NOAM VIP GUI log in shell and close the SSH connections by executing the following command:

# exit

Close the SSH connection.

If this procedure fails, contact My Oracle Support (MOS) for assistance.

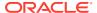

#### Post-Deactivation Procedures

To complete a deactivation, complete the Post-Deactivation procedure described below.

#### Perform Health Check Post-Feature Deactivation

This procedure is used to determine the health and status of the DSR network and servers. This procedure performs a health check.

Log in to the NOAM VIP GUI, establish a GUI session on the NOAM server by using the VIP address of the NOAM server.

- 1. Open the web browser and enter the URL, http://<Primary NOAM VIP IP Address>
- 2. Log in as the guiadmin user.

Figure 17-1 Oracle System Log in

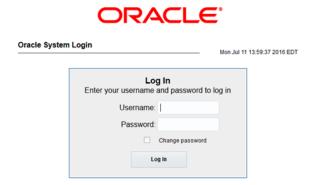

3. Verify the Server Status. Expand Status & Manage click on Server

Figure 17-2 Status and Manage

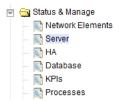

**4.** Verify all Server Status is Normal (Norm) for, Alarm (Alm), Database (DB), Reporting Status, and Processes (Proc).

Figure 17-3 Alarms

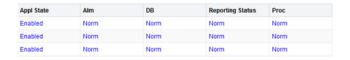

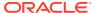

Do not proceed to feature activation if any of the above states are not Norm. If any of these are not Norm, corrective action should be taken to restore the non-Norm status to Norm before proceeding with the feature activation.

If the Alarm (Alm) status is not Norm but only Minor alarms are present, it is acceptable to proceed with the feature activation. If there are Major or Critical alarms present, these alarms should be analyzed before proceeding with the feature activation. The activation may be able to proceed in the presence of certain Major or Critical alarms.

5. In the NOAM VIP GUI, verify the server configuration. Expand the option Configuration and click Server Groups.

Figure 17-4 Server Groups

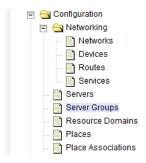

Verify the configuration data is correct for your network.

6. In the NOAM VIP GUI, log the current alarms. Expand the **Alarms & Events** option and click **View Active** 

Figure 17-5 View Active Alarms

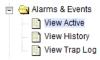

Click Report

Figure 17-6 Report

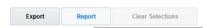

**8.** Verify if the configuration data is correct for your network. **Save** or **Print** this report to keep copies for future reference.

Figure 17-7 Save or Print

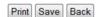

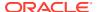

- 9. In the NOAM VIP GUI, log the alarm history. Expand **Alarms & Events** option and click **View History**.
- 10. Click Report

Figure 17-8 Report

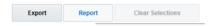

11. Verify if the configuration data is correct for your network. **Save** or **Print** this report to keep copies for future reference.

Figure 17-9 Save or Print

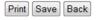

If this procedure fails, contact My Oracle Support (MOS) for assistance.

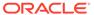

A

## **DCA Framework Activation**

Below is a sample of the DCA Framework Activation procedure.

```
[admusr@HPC07-NO1 loaders]$ ./featureActivateDeactivateTue
Feb 2 17:47:18 EST 2016::Starting featureActivateDeactivate main...
Start the Automation script , To run the Feature Activation/DeActivation on
You want to Activate or Deactivate the Feature :
1.Activate
2.Deactivate
Enter your choice: 1
List of Feature you can Activate :
1.RBAR
2.FABR
3.Mediation
4.LoadGen
5.GTA
6.MAP Interworking
7.DTLS
8.Dca Framework
9.Dca Application
Enter the choice: 8
Run script to Activate DcaFramework Feature
Execution of Activation/Deactivation Process Starts
______
Starting Activation/Deactivation process....
Executing /usr/TKLC/dsr/prod/maint/loaders/activate/
load.DcaFrameworkActivateAsourced script on HPC07-NO1
_____
Current server is HA ACTIVE
______
Add Dca Framework KPI group
______
KPI Group=Dca Framework
Visibility=VIS ALL
______
Add Dca Framework Measurement groups
______
Meas Group=Dca Framework Performance
Visibility=VIS ALL
```

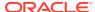

\_\_\_\_\_\_ Add Dca Framework GUI Configuration Permissions. \_\_\_\_\_ Set Dca Framework Entry in the DcaFrmEngOption table \_\_\_\_\_ \_\_\_\_\_ === changed 1 records === \_\_\_\_\_\_ There is no Standby NOAMP server configured in the Topology \_\_\_\_\_ The Active SO server configured in the Topology are \_\_\_\_\_\_ \_\_\_\_\_ 1. HPC07-S01 2. ALL SOs Enter your choice on which SO you want to Activate or Deactivate the Activate/Deactivate DcaFramework on all SOs configured in the Topology \_\_\_\_\_ This is a 3 Tier Setup , So run the B sourced loaders on SO server : HPC07-S01 Executing /usr/TKLC/dsr/prod/maint/loaders/activate/ load.DcaFrameworkActivateBsourced script on HPC07-S01 FIPS integrity verification test failed. Add Dca Framework GUI Configuration Permissions. FIPS integrity verification test failed. \_\_\_\_\_\_ Executing the Loaders and Clearing Cache on Standby SO servers. \_\_\_\_\_ There is no Standby/Spare SOAMP server configured in the Topology \_\_\_\_\_\_

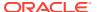

\_\_\_\_\_

B

## DCA Framework De-activation

Listed below is a sample of the DCA Framework de-activation procedure:

```
[admusr@HPC07-NO1 loaders]$ ./featureActivateDeactivate
Tue Feb 2 17:50:17 EST 2016::Starting featureActivateDeactivate main...
Start the Automation script , To run the Feature Activation/DeActivation on
You want to Activate or Deactivate the Feature :
1.Activate
2.Deactivate
Enter your choice: 2
List of Feature you can DeActivate :
1.RBAR
2.FABR
3.Mediation
4.LoadGen
5 GT.A
6.MAP Interworking
7.DTLS
8.Dca Framework
9.Dca Application
Enter your choice: 8
Run script to Deactivate DcaFramework Feature
Execution of Activation/Deactivation Process Starts
______
Starting Activation/Deactivation process....
_____
The Active SO server configured in the Topology are
______
===
1. HPC07-S01
2. ALL SOs
Enter your choice on which SO you want to Activate or Deactivate the
Feature :2
Verifying feature is activated or not on HPC07-S01
FIPS integrity verification test failed.
DCAFRAMEWORK is activated on HPC07-S01
______
Executing /usr/TKLC/dsr/prod/maint/loaders/deactivate/
load.DcaFrameworkDeactivateAsourced script on HPC07-NO1
_____
Current server is HA ACTIVE
```

\_\_\_\_\_\_ There are active dca app on this system. exiting \_\_\_\_\_\_ There is no Mate NOAMP server configured in the Topology \_\_\_\_\_ \_\_\_\_\_ Activate/Deactivate DcaFramework on all SOs configured in the Topology \_\_\_\_\_\_ This is a 3 Tier Setup , So run the B sourced loaders on SO server : HPC07-S01 Executing /usr/TKLC/dsr/prod/maint/loaders/deactivate/ load.DcaFrameworkDeactivateBsourced script on HPC07-S01 FIPS integrity verification test failed. There are active dca app on this system. exiting FIPS integrity verification test failed. \_\_\_\_\_\_ Executing the Loaders and Clearing Cache on Standby SO servers. \_\_\_\_\_\_ There is no Standby/Spare SOAMP server configured in the Topology \_\_\_\_\_\_ ===========

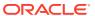

C

# **DCA Application Activation**

Listed below is a sample of the DCA application activation procedure.

```
[admusr@Active-NO loaders]$./featureActivateDeactivate
Wed Mar 1 11:34:03 EST 2017::Starting featureActivateDeactivate main...
Start the Automation script , To run the Feature Activation/DeActivation on
You want to Activate or Deactivate the Feature :
1.Activate
2.Deactivate
Enter your choice: 1
List of Feature you can Activate :
1.RBAR
2.FABR
3.Mediation
4.LoadGen
5.GLA
6.MAP Interworking
7.DTLS
8.DCA Framework
9.DCA Application
Enter the choice: 9
======= Start of Log Data in file /var/TKLC/log/DcaActivationTopLevel.log
=======S-T-A-R-
Log file location: /var/TKLC/log/DcaActivationTopLevel.log
In case of any failure please execute /usr/TKLC/dsr/prod/maint/loaders/
deactivate/load.DcaDeactivationTopLevel script to revert the changes.
______
Execution of Activation Process Starts
______
Dca framework is activated on the setup.. Continuing
Following Dca apps are activated on the system:
First DCA App
1. Recover currently activated Dca Applications
2. Activate a Dca Application
Enter your choice : 2
Enter the long name for the Dca application: Second DCA App
Entered dca name Second DCA App consist of valid characters
Entered Name is Second DCA App
next available dal id is 129
Enter the short name for the Dca application: SDA
length of shortName is 3.continuing..
Entered dca name SDA consist of valid characters
```

```
Entered Name is SDA
_____
Verify that Dca Application is in the DalId table
dalId=129
birthTime=03/01/2017 11:34:21.000
name=Second DCA App
shortName=DCA:SDA
activated=No
______
=========
Activation of Dca Application Starts.
_____
Execution of Dca Applicaion Activation Script for Second DCA App[SDA]
______
Executing /usr/TKLC/dsr/prod/maint/loaders/activate/
load.DcaActivateAscoped script on Active-NO
====== Start of Log Data in file /var/TKLC/log/
DcaActivateAscoped.log =======
Server Name : Active-NO
Server Role : NETWORK OAMP
       : Active-NO
Node Id
HA State
        : Active
Cluster Role : Primary
_____
Verify that Dca Application is in the DcaDalId table
_____
dalId=129
name=Second DCA App
shortName=SDA
_____
Add Dca application entry to the DsrApplication table.
_____
Verify that Dca Application is in the table
_____
id=129
name=DCA SDA
unavailableAction=ContinueRouting
avpInsertion=Yes
shutdownMode=Graceful
shutdownTimer=5
resultCode=3002
vendorId=0
errorString=
resExhResultCode=3004
resExhVendorId=0
resExhErrorString=DSR Resource Exhausted
routeListId=-1
realm=
fqdn=
mcl=0
_____
```

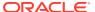

Add Dca Application KPI group \_\_\_\_\_ Verify that Dca Application is in the KPIVisibility table \_\_\_\_\_ KPI Group=DCA:SDA Visibility=VIS ALL \_\_\_\_\_ Add Dca Application Measurement groups \_\_\_\_\_ Verify that Dca Application is in the MeasVisibility table Meas Group=DCA:SDA Visibility=VIS ALL \_\_\_\_\_ Add Permission Group headers for Dca Application \_\_\_\_\_ Verify that Dca Application is in the app permission groups table \_\_\_\_\_ appid=129 group id=3729 group name=Second DCA App Configuration Permissions Add network configuration parameters for Dca \_\_\_\_\_ Verify that Dca Application is in the DcaAppNetworkUserOption table dalId=129 name=diamAnsSub value=process answer \_\_\_\_\_ dalId=129 name=diamRecSub value=process request \_\_\_\_\_ dalId=129 name=questReadOnly value=true dalId=129 name=maxSbrQuery value=5 \_\_\_\_\_ dalId=129 name=opCountEnabled value=true dalId=129 name=opCountHandler value=3000 dalId=129 name=opCountMain value=5000 \_\_\_\_\_ dalId=129

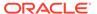

```
name=stateTTL
value=120
Execution status of activation script on Active-NO: PASSED
Please check /var/TKLC/log/DcaActivateAscoped.log for more details.
_____
_____
Starting Activation on StandBy NOAMP Server if it exists in the
topology.
______
=========
FIPS integrity verification test failed.
Executing /usr/TKLC/dsr/prod/maint/loaders/activate/
load.DcaActivateStandByAscoped script on Standby-NO
FIPS integrity verification test failed.
====== Start of Log Data in file /var/TKLC/log/
DcaActivateStandbyAscoped.log ======
Server Name : Standby-NO
Server Role: NETWORK OAMP
______
Verify that Dca Application is in the DcaDalId table
_____
dalId=129
name=Second DCA App
shortName=SDA
______
Add Dca Application to DsrApplication.
_____
Verify that Dca Application is in the table
_____
id=129
name=DCA SDA
unavailableAction=ContinueRouting
avpInsertion=Yes
shutdownMode=Graceful
shutdownTimer=5
resultCode=3002
vendorId=0
errorString=
resExhResultCode=3004
resExhVendorId=0
resExhErrorString=DSR Resource Exhausted
routeListId=-1
realm=
fqdn=
mcl=0
_____
Add Permission Group headers for Dca Application
_____
Verify that Dca Application is in the app permission groups table
_____
appid=129
group id=3729
group name=Second DCA App Configuration Permissions
```

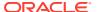

```
Execution status of activation script on Standby-NO: PASSED
Please check /var/TKLC/log/DcaActivateStandbyAscoped.log.Standby-NO for more
FIPS integrity verification test failed.
FIPS integrity verification test failed.
Active-NO is Active and Primary NOAMP Server. So, proceeding with next NOAMP
===== Activation done on all Network OAMP Servers ======
====== Starting Activation on System OAM servers ======
Active-SO is Active. So, proceeding with Activation.
FIPS integrity verification test failed.
Executing /usr/TKLC/dsr/prod/maint/loaders/activate/load.DcaActivateBscoped
script on Active-SO
FIPS integrity verification test failed.
====== Start of Log Data in file /var/TKLC/log/DcaActivateBscoped.log
Server Name : Active-SO
Server Role: SYSTEM OAM
Node Id : Active-SO
HA State
       : Active
_____
Verify that Dca Application is in the DcaDalId table
_____
dalId=129
name=Second DCA App
shortName=SDA
_____
Add Dca application to DsrApplication. If already present then skip.
_____
Verify that Dca application is in the table
id=129
name=DCA SDA
unavailableAction=ContinueRouting
avpInsertion=Yes
shutdownMode=Graceful
shutdownTimer=5
resultCode=3002
vendorId=0
errorString=
resExhResultCode=3004
resExhVendorId=0
resExhErrorString=DSR Resource Exhausted
routeListId=-1
realm=
fqdn=
_____
Add Permission Group headers for Dca app on SOAM server
_____
Verify that Dca Application is in the app permission groups table
______
appid=129
```

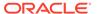

```
group id=3729
group name=Second DCA App Configuration Permissions
_____
Add system configuration parameters for Dca
_____
Verify that Dca Application is in the DcaAppSystemUserOption table
_____
dalId=129
name=rtErrAction
value=0
dalId=129
name=rtErrCode
_____
dalId=129
name=rtErrString
value=
_____
dalId=129
name=rtErrVendorId
value=
_____
FIPS integrity verification test failed.
FIPS integrity verification test failed.
====== Start of Log Data in file /var/TKLC/log/
DcaActivateStandbyBscoped.log ======
Server Name : Standby-SO
Server Role: SYSTEM OAM
Node Id : Standby-SO
_____
Add Permission Group headers for Dca Application
_____
Verify that Dca Application is in the app permission groups table
appid=129
group id=3729
group name=Second DCA App Configuration Permissions
=======END======
Execution status of activation script on Standby-SO: PASSED
Please check /var/TKLC/log/DcaActivateStandbyBscoped.log.Standby-S0
for more details.
FIPS integrity verification test failed.
FIPS integrity verification test failed.
Execution status of activation script on Active-SO: PASSED
Please check /var/TKLC/log/DcaActivateBscoped.log.Active-SO for more
details.
FIPS integrity verification test failed.
FIPS integrity verification test failed.
______
 === changed 1 records ===
```

\_\_\_\_\_

Verify that activated field is udpated for Dca Application in the DalId table

dalId=129

birthTime=03/01/2017 11:34:21.000

name=Second DCA App
shortName=DCA:SDA

activated=Yes

\_\_\_\_\_\_

=====

Execution of Dca Applicaion Activation Script for Second DCA App[SDA] completes.

\_\_\_\_\_\_

=====

Execution of Dca Applicaion Activation Script complete.

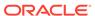

D

# DCA Application Re-activation

Listed below is a sample of the DCA application re-activation procedure.

```
[admusr@Active-NO loaders]$ ./featureActivateDeactivate
Thu Mar 2 05:17:31 EST 2017::Starting featureActivateDeactivate main...
Start the Automation script , To run the Feature Activation/DeActivation on
You want to Activate or Deactivate the Feature :
1.Activate
2.Deactivate
Enter your choice: 1
List of Feature you can Activate :
1.RBAR
2.FABR
3.Mediation
4.LoadGen
5.GLA
6.MAP Interworking
7.DTLS
8.DCA Framework
9.DCA Application
Enter the choice: 9
======= Start of Log Data in file /var/TKLC/log/DcaActivationTopLevel.log
=======S-T-A-R-
Log file location: /var/TKLC/log/DcaActivationTopLevel.log
In case of any failure please execute /usr/TKLC/dsr/prod/maint/loaders/
deactivate/load.DcaDeactivationTopLevel script to revert the changes.
______
Execution of Activation Process Starts
______
Dca framework is activated on the setup.. Continuing
Following Dca apps are activated on the system:
First DCA App
Second DCA App
1. Recover currently activated Dca Applications
2. Activate a Dca Application
Enter your choice : 1
______
Recovery of all Currently Activated Dca Application Starts.
_____
Execution of Dca Applicaion Activation Script for First DCA App[FDA] Starts.
```

\_\_\_\_\_\_ ========= Executing /usr/TKLC/dsr/prod/maint/loaders/activate/ load.DcaActivateAscoped script on Active-NO ====== Start of Log Data in file /var/TKLC/log/ DcaActivateAscoped.log ======= Server Name : Active-NO Server Role : NETWORK OAMP Node Id : Active-NO HA State : Active Cluster Role : Primary \_\_\_\_\_ Verify that Dca Application is in the DcaDalId table \_\_\_\_\_ da1Td=128 name=First DCA App shortName=FDA \_\_\_\_\_ Add Dca application entry to the DsrApplication table. \_\_\_\_\_ Verify that Dca Application is in the table id=128 name=DCA FDA unavailableAction=ContinueRouting avpInsertion=Yes shutdownMode=Graceful shutdownTimer=5 resultCode=3002 vendorId=0 errorString= resExhResultCode=3004 resExhVendorId=0 resExhErrorString=DSR Resource Exhausted routeListId=-1 realm= fqdn= mcl=0\_\_\_\_\_ Add Dca Application KPI group \_\_\_\_\_ Given Dca Entry with KPI Group=DCA:FDA already present in KPIVisibility table. Skipping. \_\_\_\_\_ Verify that Dca Application is in the KPIVisibility table \_\_\_\_\_ KPI Group=DCA:FDA Visibility=VIS ALL \_\_\_\_\_ Add Dca Application Measurement groups \_\_\_\_\_ Given Dca Entry with Meas Group=DCA:FDA already present in MeasVisibility table. Skipping. \_\_\_\_\_ Verify that Dca Application is in the MeasVisibility table

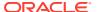

\_\_\_\_\_ Meas Group=DCA:FDA Visibility=VIS ALL \_\_\_\_\_ Add Permission Group headers for Dca Application \_\_\_\_\_ Given Dca Entry with appid=128 already present in app permission groups table. Skipping. \_\_\_\_\_ Verify that Dca Application is in the app permission groups table appid=128 group id=3728 group name=First DCA App Configuration Permissions \_\_\_\_\_ Add network configuration parameters for Dca \_\_\_\_\_ Given Dca Entry with name=diamRecSub for dalId=128 already present in DcaAppNetworkUserOption table. Skipping. Given Dca Entry with name=diamAnsSub for dalId=128 already present in DcaAppNetworkUserOption table. Skipping. Given Dca Entry with name=stateTTL for dalId=128 already present in DcaAppNetworkUserOption table. Skipping. Given Dca Entry with name=guestReadOnly for dalId=128 already present in DcaAppNetworkUserOption table. Skipping. Given Dca Entry with name=maxSbrQuery for dalId=128 already present in DcaAppNetworkUserOption table. Skipping. Given Dca Entry with name=opCountEnabled for dalId=128 already present in DcaAppNetworkUserOption table. Skipping. Given Dca Entry with name=opCountMain for dalId=128 already present in DcaAppNetworkUserOption table. Skipping. Given Dca Entry with name=opCountHandler for dalId=128 already present in DcaAppNetworkUserOption table. Skipping. \_\_\_\_\_ Verify that Dca Application is in the DcaAppNetworkUserOption table \_\_\_\_\_ dalId=128 name=diamAnsSub value=process answer \_\_\_\_\_ dalId=128 name=diamRecSub value=process request dalId=128 name=guestReadOnly value=true dalId=128 name=maxSbrQuery value=5\_\_\_\_\_ da1Td=128 name=opCountEnabled

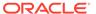

value=true

```
_____
dalId=128
name=opCountHandler
value=3000
dalId=128
name=opCountMain
value=5000
_____
dalId=128
name=stateTTL
value=120
Execution status of activation script on Active-NO: PASSED
Please check /var/TKLC/log/DcaActivateAscoped.log for more details.
_____
Starting Activation on StandBy NOAMP Server if it exists in the
topology.
______
FIPS integrity verification test failed.
Executing /usr/TKLC/dsr/prod/maint/loaders/activate/
load.DcaActivateStandByAscoped script on Standby-NO
FIPS integrity verification test failed.
====== Start of Log Data in file /var/TKLC/log/
DcaActivateStandbyAscoped.log ======
Server Name : Standby-NO
Server Role: NETWORK OAMP
_____
Verify that Dca Application is in the DcaDalId table
dalId=128
name=First DCA App
shortName=FDA
_____
Add Dca Application to DsrApplication.
_____
Verify that Dca Application is in the table
_____
id=128
name=DCA FDA
unavailableAction=ContinueRouting
avpInsertion=Yes
shutdownMode=Graceful
shutdownTimer=5
resultCode=3002
vendorId=0
errorString=
resExhResultCode=3004
resExhVendorId=0
resExhErrorString=DSR Resource Exhausted
routeListId=-1
realm=
```

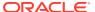

```
fqdn=
mcl=0
_____
Add Permission Group headers for Dca Application
_____
Given Dca Entry with appid=128 already present in app permission groups
table. Skipping.
_____
Verify that Dca Application is in the app permission groups table
______
appid=128
group id=3728
group name=First DCA App Configuration Permissions
=======
Execution status of activation script on Standby-NO: PASSED
Please check /var/TKLC/log/DcaActivateStandbyAscoped.log.Standby-NO for more
details.
FIPS integrity verification test failed.
FIPS integrity verification test failed.
Active-NO is Active and Primary NOAMP Server. So, proceeding with next NOAMP
Server.
===== Activation done on all Network OAMP Servers ======
====== Starting Activation on System OAM servers ======
Active-SO is Active. So, proceeding with Activation.
FIPS integrity verification test failed.
Executing /usr/TKLC/dsr/prod/maint/loaders/activate/load.DcaActivateBscoped
script on Active-SO
FIPS integrity verification test failed.
====== Start of Log Data in file /var/TKLC/log/DcaActivateBscoped.log
Server Name : Active-SO
Server Role: SYSTEM OAM
Node Id : Active-SO
HA State : Active
Given Dca application is already in DcaDalId table. Skipping.
______
Add Dca application to DsrApplication. If already present then skip.
_____
Given Dca Entry with name=DCA FDA already present in DsrApplication table.
Skipping.
_____
Verify that Dca application is in the table
id=128
name=DCA FDA
unavailableAction=ContinueRouting
avpInsertion=Yes
shutdownMode=Graceful
shutdownTimer=5
resultCode=3002
vendorId=0
errorString=
resExhResultCode=3004
resExhVendorId=0
```

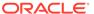

```
resExhErrorString=DSR Resource Exhausted
routeListId=-1
realm=
fqdn=
mcl=0
_____
Add Permission Group headers for Dca app on SOAM server
_____
Given Dca Entry with appid=128 already present in
app permission groups table. Skipping.
Verify that Dca Application is in the app permission groups table
_____
appid=128
group id=3728
group name=First DCA App Configuration Permissions
_____
Add system configuration parameters for Dca
_____
Given Dca Entry with name=rtErrAction for dalId=128 already present in
DcaAppSystemUserOption table. Skipping.
Given Dca Entry with name=rtErrCode for dalId=128 already present in
DcaAppSystemUserOption table. Skipping.
Given Dca Entry with name=rtErrString for dalId=128 already present in
DcaAppSystemUserOption table. Skipping.
Given Dca Entry with name=rtErrVendorId for dalId=128 already present
in DcaAppSystemUserOption table. Skipping.
_____
Verify that Dca Application is in the DcaAppSystemUserOption table
_____
dalId=128
name=rtErrAction
value=0
_____
dalId=128
name=rtErrCode
value=
dalId=128
name=rtErrString
value=
_____
dalId=128
name=rtErrVendorId
value=
_____
FIPS integrity verification test failed.
FIPS integrity verification test failed.
====== Start of Log Data in file /var/TKLC/log/
DcaActivateStandbyBscoped.log ======
Server Name : Standby-SO
Server Role: SYSTEM OAM
Node Id : Standby-SO
_____
Add Permission Group headers for Dca Application
```

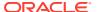

```
_____
Given Dca Entry with appid=128 already present in app permission groups
table. Skipping.
______
Verify that Dca Application is in the app permission groups table
_____
appid=128
group id=3728
group name=First DCA App Configuration Permissions
=======END========
Execution status of activation script on Standby-SO: PASSED
Please check /var/TKLC/log/DcaActivateStandbyBscoped.log.Standby-SO for more
FIPS integrity verification test failed.
FIPS integrity verification test failed.
======END==========
Execution status of activation script on Active-SO: PASSED
Please check /var/TKLC/log/DcaActivateBscoped.log.Active-SO for more details.
FIPS integrity verification test failed.
FIPS integrity verification test failed.
______
 === changed 1 records ===
Verify that activated field is udpated for Dca Application in the DalId table
_____
birthTime=03/02/2017 02:30:27.000
name=First DCA App
shortName=DCA:FDA
activated=Yes
______
Execution of Dca Applicaion Activation Script for First DCA App[FDA]
completes.
_____
Execution of Dca Applicaion Activation Script for Second DCA App[SDA] Starts.
______
Executing /usr/TKLC/dsr/prod/maint/loaders/activate/load.DcaActivateAscoped
script on Active-NO
====== Start of Log Data in file /var/TKLC/log/DcaActivateAscoped.log
=========
Server Name : Active-NO
Server Role : NETWORK OAMP
Node Id : Active-NO
HA State
        : Active
Cluster Role : Primary
_____
Verify that Dca Application is in the DcaDalId table
_____
dalId=129
name=Second DCA App
```

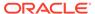

```
shortName=SDA
_____
Add Dca application entry to the DsrApplication table.
_____
Verify that Dca Application is in the table
_____
id=129
name=DCA SDA
unavailableAction=ContinueRouting
avpInsertion=Yes
shutdownMode=Graceful
shutdownTimer=5
resultCode=3002
vendorId=0
errorString=
resExhResultCode=3004
resExhVendorId=0
resExhErrorString=DSR Resource Exhausted
routeListId=-1
realm=
fqdn=
mcl=0
_____
Add Dca Application KPI group
_____
Given Dca Entry with KPI Group=DCA:SDA already present in
KPIVisibility table. Skipping.
_____
Verify that Dca Application is in the KPIVisibility table
_____
KPI Group=DCA:SDA
Visibility=VIS ALL
Add Dca Application Measurement groups
_____
Given Dca Entry with Meas Group=DCA:SDA already present in
MeasVisibility table. Skipping.
_____
Verify that Dca Application is in the MeasVisibility table
_____
Meas Group=DCA:SDA
Visibility=VIS ALL
______
Add Permission Group headers for Dca Application
_____
Given Dca Entry with appid=129 already present in
app permission groups table. Skipping.
_____
Verify that Dca Application is in the app permission groups table
_____
appid=129
group id=3729
group name=Second DCA App Configuration Permissions
_____
Add network configuration parameters for Dca
```

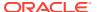

Given Dca Entry with name=diamRecSub for dalId=129 already present in DcaAppNetworkUserOption table. Skipping. Given Dca Entry with name=diamAnsSub for dalId=129 already present in DcaAppNetworkUserOption table. Skipping. Given Dca Entry with name=stateTTL for dalId=129 already present in DcaAppNetworkUserOption table. Skipping. Given Dca Entry with name=questReadOnly for dalId=129 already present in DcaAppNetworkUserOption table. Skipping. Given Dca Entry with name=maxSbrQuery for dalId=129 already present in DcaAppNetworkUserOption table. Skipping. Given Dca Entry with name=opCountEnabled for dalId=129 already present in DcaAppNetworkUserOption table. Skipping. Given Dca Entry with name=opCountMain for dalId=129 already present in DcaAppNetworkUserOption table. Skipping. Given Dca Entry with name=opCountHandler for dalId=129 already present in DcaAppNetworkUserOption table. Skipping. \_\_\_\_\_ Verify that Dca Application is in the DcaAppNetworkUserOption table \_\_\_\_\_ dalId=129 name=diamAnsSub value=process answer \_\_\_\_\_ dalId=129 name=diamRecSub value=process request dalId=129 name=questReadOnly value=true \_\_\_\_\_ dalId=129 name=maxSbrQuery value=5\_\_\_\_\_ dalId=129 name=opCountEnabled value=true dalId=129 name=opCountHandler value=3000 dalId=129 name=opCountMain value=5000 dalId=129 name=stateTTL value=120 Execution status of activation script on Active-NO: PASSED

Please check /var/TKLC/log/DcaActivateAscoped.log for more details.

\_\_\_\_\_

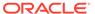

```
______
Starting Activation on StandBy NOAMP Server if it exists in the
topology.
______
_____
FIPS integrity verification test failed.
Executing /usr/TKLC/dsr/prod/maint/loaders/activate/
load.DcaActivateStandByAscoped script on Standby-NO
FIPS integrity verification test failed.
====== Start of Log Data in file /var/TKLC/log/
DcaActivateStandbyAscoped.log ======
Server Name : Standby-NO
Server Role: NETWORK OAMP
_____
Verify that Dca Application is in the DcaDalId table
_____
dalId=129
name=Second DCA App
shortName=SDA
______
Add Dca Application to DsrApplication.
_____
Verify that Dca Application is in the table
_____
id=129
name=DCA SDA
unavailableAction=ContinueRouting
avpInsertion=Yes
shutdownMode=Graceful
shutdownTimer=5
resultCode=3002
vendorId=0
errorString=
resExhResultCode=3004
resExhVendorId=0
resExhErrorString=DSR Resource Exhausted
routeListId=-1
realm=
fqdn=
mcl=0
_____
Add Permission Group headers for Dca Application
_____
Given Dca Entry with appid=129 already present in
app permission groups table. Skipping.
_____
Verify that Dca Application is in the app permission groups table
appid=129
group id=3729
group name=Second DCA App Configuration Permissions
=======END======END======
Execution status of activation script on Standby-NO: PASSED
```

```
Please check /var/TKLC/log/DcaActivateStandbyAscoped.log.Standby-NO for more
FIPS integrity verification test failed.
FIPS integrity verification test failed.
Active-NO is Active and Primary NOAMP Server. So, proceeding with next NOAMP
Server.
====== Activation done on all Network OAMP Servers ======
====== Starting Activation on System OAM servers ======
Active-SO is Active. So, proceeding with Activation.
FIPS integrity verification test failed.
Executing /usr/TKLC/dsr/prod/maint/loaders/activate/load.DcaActivateBscoped
script on Active-SO
FIPS integrity verification test failed.
====== Start of Log Data in file /var/TKLC/log/DcaActivateBscoped.log
=========
Server Name : Active-SO
Server Role: SYSTEM OAM
Node Id : Active-SO
HA State : Active
Given Dca application is already in DcaDalId table. Skipping.
______
Add Dca application to DsrApplication. If already present then skip.
______
Given Dca Entry with name=DCA SDA already present in DsrApplication table.
Skipping.
Verify that Dca application is in the table
id=129
name=DCA SDA
unavailableAction=ContinueRouting
avpInsertion=Yes
shutdownMode=Graceful
shutdownTimer=5
resultCode=3002
vendorId=0
errorString=
resExhResultCode=3004
resExhVendorId=0
resExhErrorString=DSR Resource Exhausted
routeListId=-1
realm=
fqdn=
mc1=0
______
Add Permission Group headers for Dca app on SOAM server
______
Given Dca Entry with appid=129 already present in app permission groups
table. Skipping.
_____
Verify that Dca Application is in the app permission groups table
_____
appid=129
group id=3729
group name=Second DCA App Configuration Permissions
```

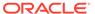

```
Add system configuration parameters for Dca
_____
Given Dca Entry with name=rtErrAction for dalId=129 already present in
DcaAppSystemUserOption table. Skipping.
Given Dca Entry with name=rtErrCode for dalId=129 already present in
DcaAppSystemUserOption table. Skipping.
Given Dca Entry with name=rtErrString for dalId=129 already present in
DcaAppSystemUserOption table. Skipping.
Given Dca Entry with name=rtErrVendorId for dalId=129 already present
in DcaAppSystemUserOption table. Skipping.
_____
Verify that Dca Application is in the DcaAppSystemUserOption table
_____
dal Td=129
name=rtErrAction
value=0
dalId=129
name=rtErrCode
value=
dalId=129
name=rtErrString
value=
dalId=129
name=rtErrVendorId
value=
FIPS integrity verification test failed.
FIPS integrity verification test failed.
====== Start of Log Data in file /var/TKLC/log/
DcaActivateStandbyBscoped.log =======
Server Name : Standby-SO
Server Role: SYSTEM OAM
Node Id : Standby-SO
_____
Add Permission Group headers for Dca Application
_____
Given Dca Entry with appid=129 already present in
app permission groups table. Skipping.
______
Verify that Dca Application is in the app permission groups table
_____
appid=129
group id=3729
group name=Second DCA App Configuration Permissions
======END======
_____
Execution status of activation script on Standby-SO: PASSED
Please check /var/TKLC/log/DcaActivateStandbyBscoped.log.Standby-SO
for more details.
FIPS integrity verification test failed.
FIPS integrity verification test failed.
```

\_\_\_\_\_

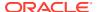

=====END========= Execution status of activation script on Active-SO: PASSED Please check /var/TKLC/log/DcaActivateBscoped.log.Active-SO for more details. FIPS integrity verification test failed. FIPS integrity verification test failed. \_\_\_\_\_\_ \_\_\_\_\_ === changed 1 records === \_\_\_\_\_ Verify that activated field is udpated for Dca Application in the DalId table \_\_\_\_\_ dalId=129 birthTime=03/02/2017 05:15:45.000 name=Second DCA App shortName=DCA:SDA activated=Yes \_\_\_\_\_\_ Execution of Dca Applicaion Activation Script for Second DCA App[SDA] \_\_\_\_\_\_ Execution of Dca Applicaion Activation Script complete. 

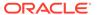

Е

# DCA Application De-activation

Listed below is a sample of the DCA application de-activation procedure:

```
[admusr@HPC07-NO1 loaders]$ pwd
/usr/TKLC/dsr/prod/maint/loaders
[admusr@HPC07-NO1 loaders]$ ./featureActivateDeactivate
Tue Feb 2 17:59:21 EST 2016::Starting featureActivateDeactivate main...
Start the Automation script , To run the Feature Activation/DeActivation on
You want to Activate or Deactivate the Feature :
1.Activate
2.Deactivate
Enter your choice : 2
List of Feature you can DeActivate :
1.RBAR
2.FABR
3.Mediation
4.LoadGen
5.GLA
6.MAP Interworking
7.DTLS
8.Dca Framework
9.Dca Application
Enter your choice: 9
Log file location: /var/TKLC/log/DcaDeactivationTopLevel.log
______
===Execution of Deactivation Process Starts
_____
===Following Dca apps are activated on the system
1. FDA
2. sda
Enter the name for the Dca application to be deactivated:sda
The name of application selected to deactivate is: sda
 === changed 1 records ===
_____
DalId Table successfully updated with deactivated status.
_____
HPC07-S01 is Active. So, proceeding with Deactivation.
FIPS integrity verification test failed.
Executing /usr/TKLC/dsr/prod/maint/loaders/deactivate/
load.DcaDeactivateBscoped script on HPC07-S01
FIPS integrity verification test failed.
====== Start of Log Data in file /var/TKLC/log/DcaDeactivateBscoped.log
Server Name : HPC07-S01
Server Role: SYSTEM OAM
```

Node Id : HPC07-S01 HA State : Active \_\_\_\_\_ Remove the ART rules corresponding to the DCA \_\_\_\_\_\_ No rules configured for the current application. \_\_\_\_\_ Remove Dca from DcaAppSystemUserOption table \_\_\_\_\_ === deleted 5 records === \_\_\_\_\_ Remove Dca Application from DsrApplicationPerMp table \_\_\_\_\_ === deleted 0 records === \_\_\_\_\_ Remove Dca Application from DsrApplication table \_\_\_\_\_ === deleted 1 records === \_\_\_\_\_\_ Remove permission group headers for Dca Application on SOAM server \_\_\_\_\_\_ === deleted 1 records === ======END========== ======= Execution status of deactivation script on HPC07-S01: PASSED Please check /var/TKLC/log/DcaDeactivateBscoped.log.HPC07-S01 for more details. FIPS integrity verification test failed. FIPS integrity verification test failed. \_\_\_\_\_\_ Starting Deactivation on Standby NOAMP server if present in topology. \_\_\_\_\_\_ HPC07-NO1 is Active NOAMP Server. Proceeding with next NOAMP server in \_\_\_\_\_\_ Starting Deactivation on Active NOAMP server. \_\_\_\_\_\_ Executing /usr/TKLC/dsr/prod/maint/loaders/deactivate/ load.DcaDeactivateAscoped script on HPC07-NO1 ====== Start of Log Data in file /var/TKLC/log/ DcaDeactivateAscoped.log ======== Server Name : HPC07-NO1 Server Role : NETWORK OAMP Node Id : HPC07-NO1 HA State : Active Cluster Role : Primary \_\_\_\_\_ Remove Dca Application KPI groups \_\_\_\_\_ === deleted 1 records === 

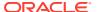

```
Remove Dca Application Measurement groups
=== deleted 1 records ===
______
Remove permission group headers for Dca Application
______
 === deleted 1 records ===
_____
Remove logical to physical sbr db mapping from
DcaLog2PhySbr and DcaLogicalSbr table
Remove Dca from DcaLifecycleNoam table
_____
 === deleted 0 records ===
_____
Remove Dca from DcaAppNetworkUserOption table
=== deleted 3 records ===
Remove Dca from DcaTrialMp table
______
 === deleted 0 records ===
_____
Remove Dca from DsrApplicationPerMp table
_____
 === deleted 0 records ===
Remove Dca Application from DsrApplication table
_____
 === deleted 1 records ===
=== deleted 1 records ===
 === deleted 1 records ===
Execution status of deactivation script on HPC07-NO1: PASSED
=======Execution of Dca Application Deactivation Script
complete.
```

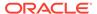

F

## **Emergency Response**

In the event of a critical service situation, emergency response is offered by the CAS main number at 1-800-223-1711 (toll-free in the US), or by calling the Oracle Support hotline for your local country from the list at <a href="http://www.oracle.com/us/support/contact/index.html">http://www.oracle.com/us/support/contact/index.html</a>. The emergency response provides immediate coverage, automatic escalation, and other features to ensure that the critical situation is resolved as rapidly as possible.

A critical situation is defined as a problem with the installed equipment that severely affects service, traffic, or maintenance capabilities, and requires immediate corrective action. Critical situations affect service and/or system operation resulting in one or several of these situations:

- A total system failure that results in loss of all transaction processing capability
- · Significant reduction in system capacity or traffic handling capability
- Loss of the system's ability to perform automatic system reconfiguration
- Inability to restart a processor or the system
- Corruption of system databases that requires service affecting corrective actions
- Loss of access for maintenance or recovery operations
- Loss of the system ability to provide any required critical or major trouble notification

Any other problem severely affecting service, capacity or traffic, billing, and maintenance capabilities may be defined as critical by prior discussion and agreement with Oracle.

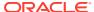

G

# Locate Product Documentation on the Oracle Help Center

Oracle Communications customer documentation is available on the web at the Oracle Help Center (OHC) site, http://docs.oracle.com. You do not have to register to access these documents. Viewing these files requires Adobe Acrobat Reader, which can be downloaded at http://www.adobe.com.

- 1. Access the Oracle Help Center site at http://docs.oracle.com
- 2. Click Industries.
- 3. Under the Oracle Communications subheading, click the Oracle Communications documentation link. The Communications Documentation page appears. Most products covered by these documentation sets will appear under the headings "Network Session Delivery and Control Infrastructure" or "Platforms."
- 4. Click on your Product and then the Release Number. A list of the entire documentation set for the selected product and release appears.
- 5. To download a file to your location, right-click the PDF link, select Save target as (or similar command based on your browser), and save to a local folder.

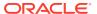